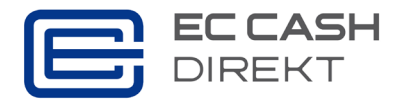

# Anleitung zur Inbetriebnahme des Zahlungsterminals T650c

Version 1.1

Die folgenden Anweisungen führt Sie schrittweise durch die Inbetriebnahme des Terminals. Die Konfiguration sieht den Anschluss per DHCP eines Standardanschlusses vor.

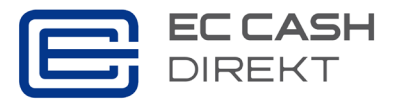

Nachdem Sie das Terminal verkabelt haben (siehe Kurzanleitung des Herstellers), schalten Sie das Terminal ein. Hierzu drücken Sie den ON/OFF-Schalter auf der linken Gehäuseseite. Die Bedienung erfolgt anschließend auschließlich über das Display.

Wenn das Terminal hochgefahren ist, sehen Sie folgende Anzeige:

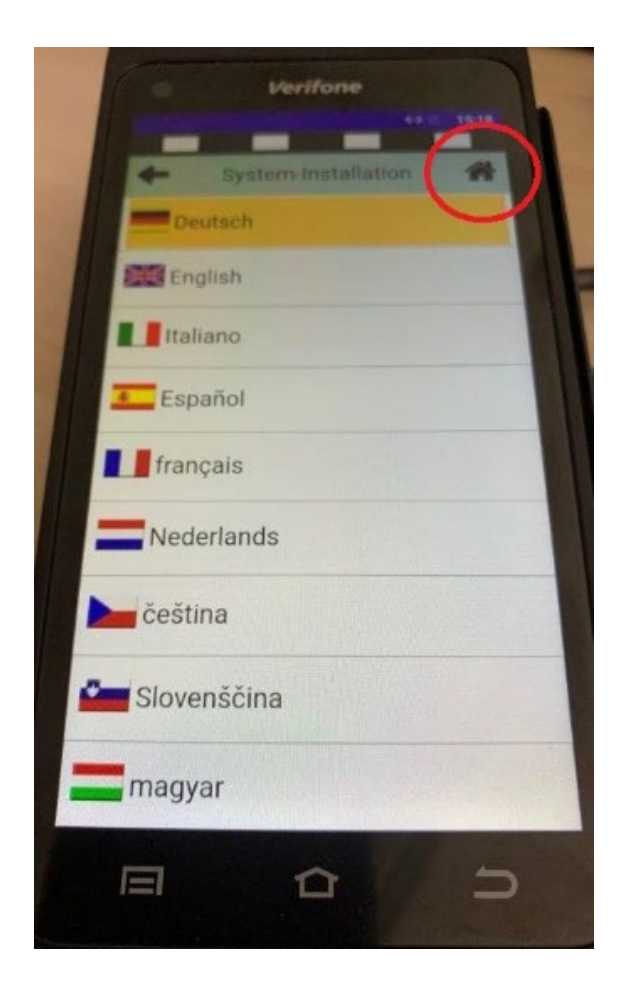

Bitte wählen Sie zu Beginn das"Haus/Home"-Symbol oben rechts.

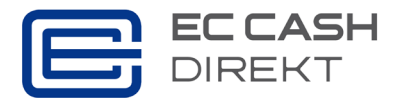

Sie öffnen damit das Hauptmenü.

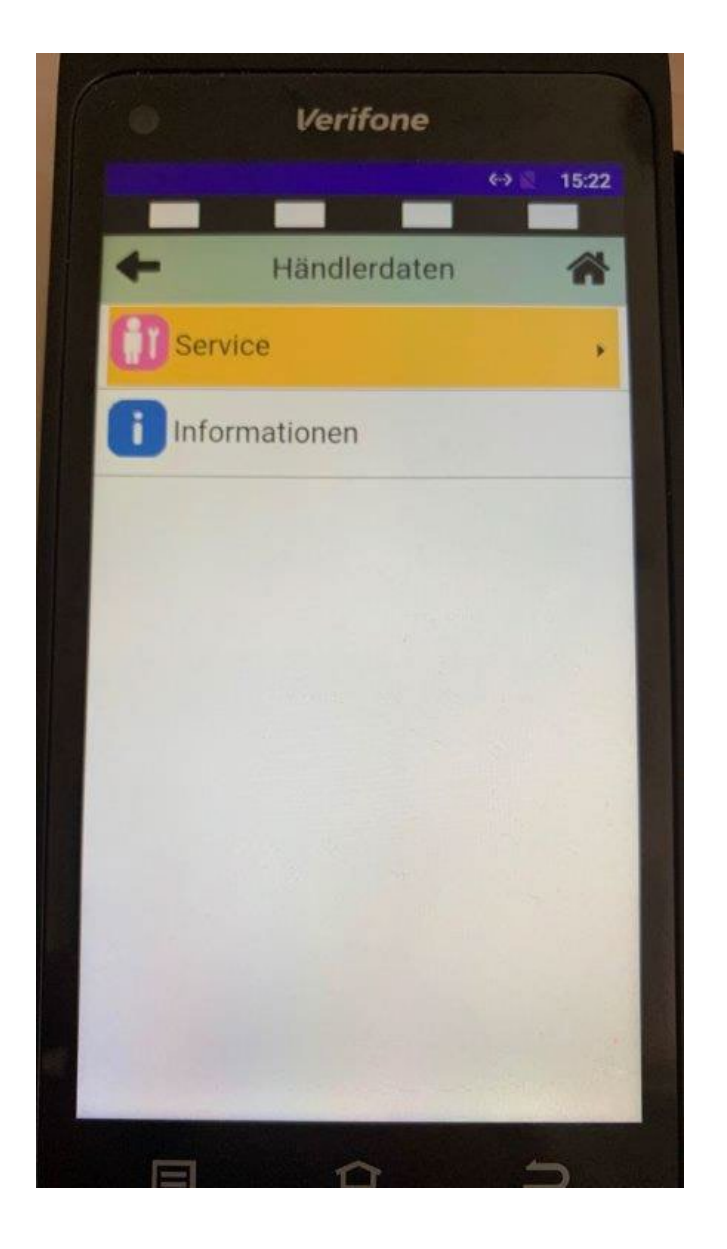

Bitte wählen Sie den Menüpunkt "Service" aus.

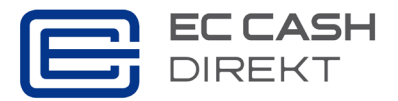

Es folgt die Abfrage des Service-Passworts.

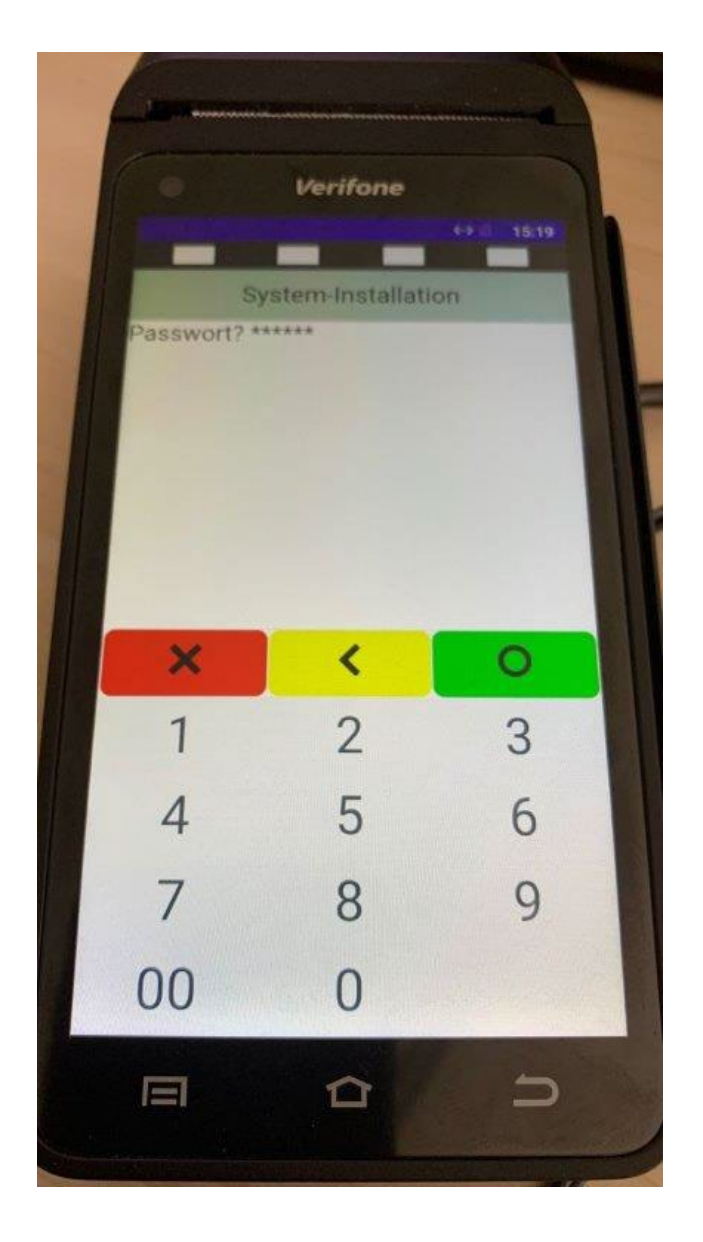

Geben Sie das Passwort "8 2 0 2 4 0" ein und bestätigen Sie mit der grünen Taste.

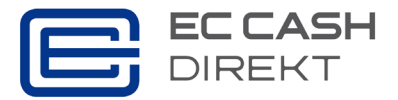

Sie befinden sich nun im Einstellungsmenü.

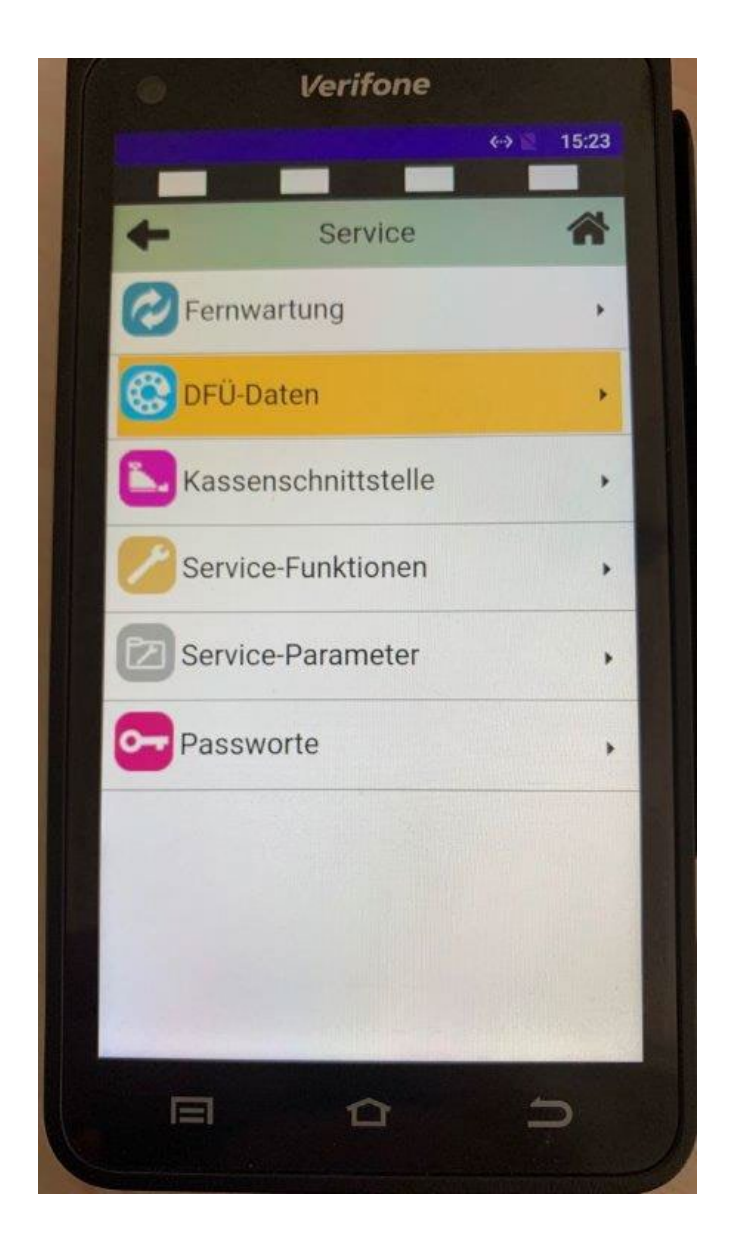

Bitte wählen Sie den Punkt "DFÜ-Daten" aus.

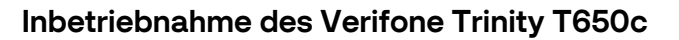

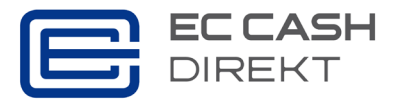

Sie sehen nun die Hauptübersicht zu den Anwahldaten des Terminals.

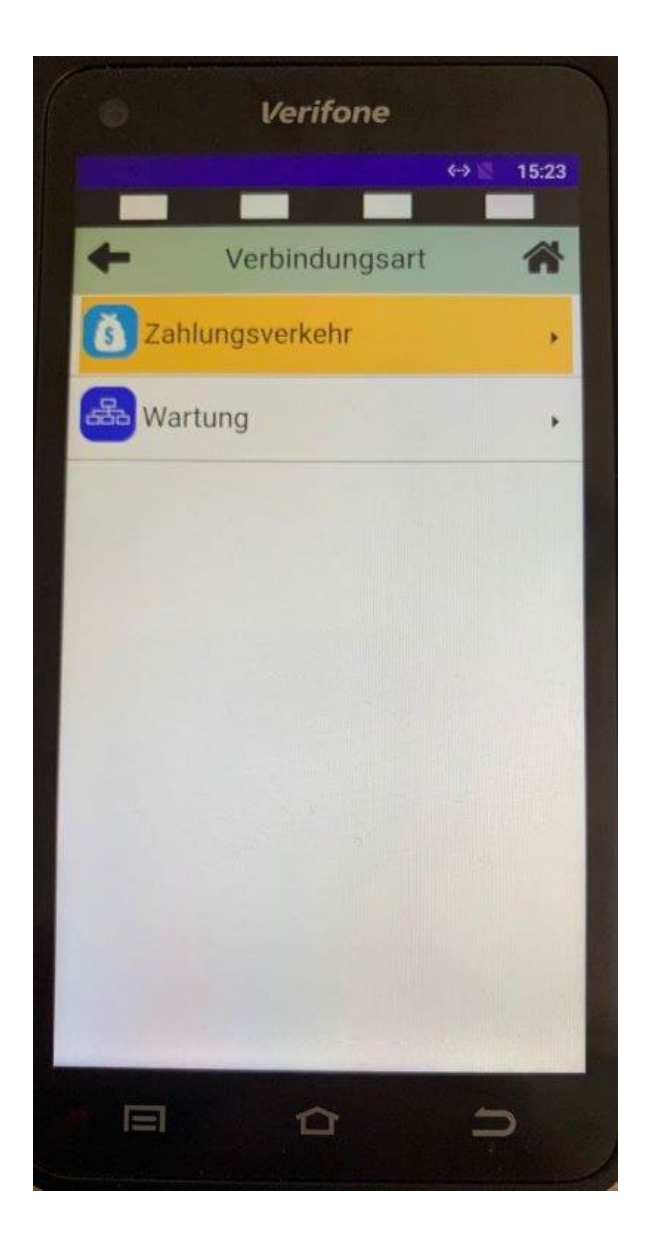

Bitte wählen Sie den Punkt "Zahlungsverkehr" aus.

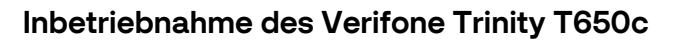

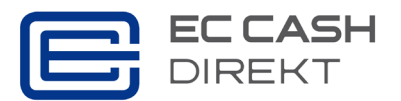

Sie sehen nun die Auswahl zur "Erst- und Zweitanwahl"

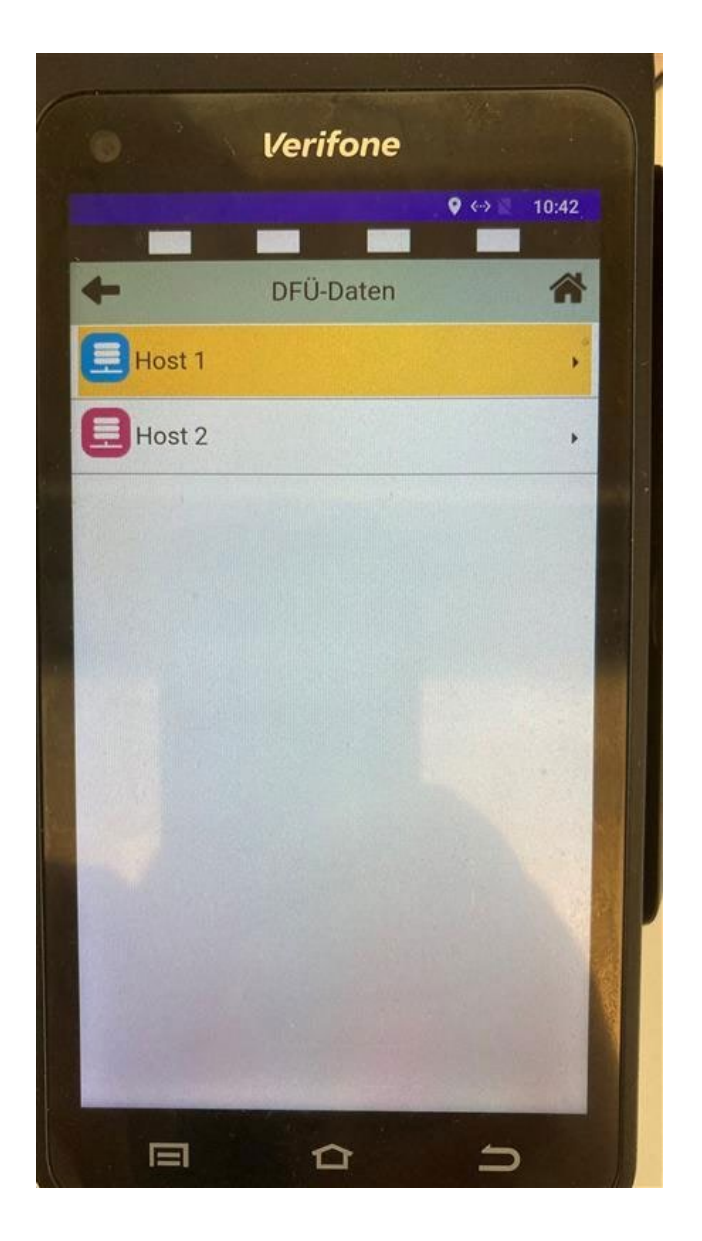

Es müssen Host 1 und Host 2 eingestellt werden.

Wir beginnen mit Host 1 und wiederholen im Anschluss Host 2.

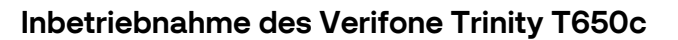

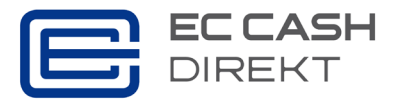

In den Host Daten werden die Anwahlparameter zu den Rechenzentren definiert.

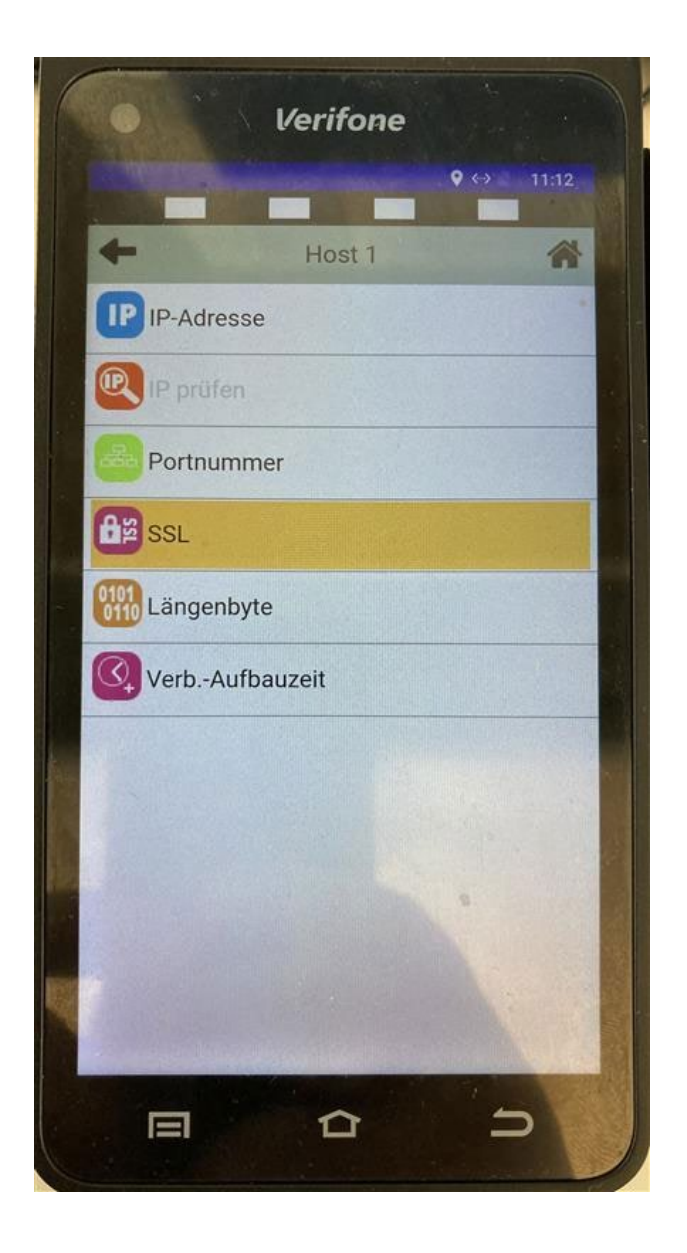

Bitte wählen Sie "SSL".

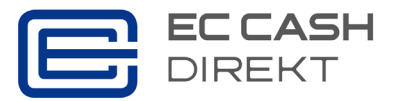

Sie befinden sich nun im Einstellungsfenster. Hier wird die SSL-Verschlüsselung aktiviert / deaktiviert.

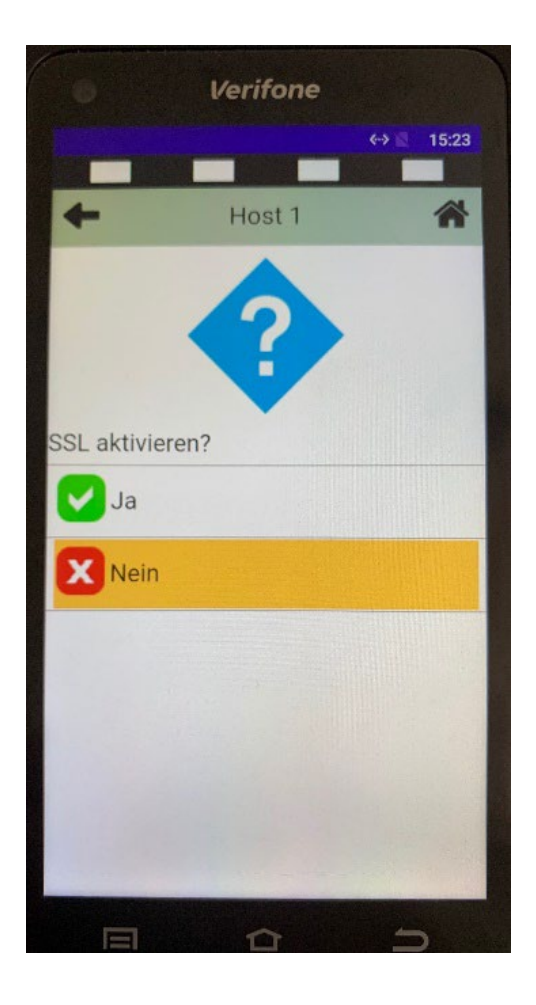

Bitte stellen Sie die Auswahl auf "Nein". Die Anzeige springt anschließend wieder auf die Übersicht der Anwahlparameter zurück.

Bitte drücken Sie nun auf den Pfeil links oben im Bildschirm um einen Schritt zurück zu gehen.

## **Hinweis:**

#### **Ihre Daten sind dennoch sicher.**

Das Terminal verschlüsselt die Daten mit verschiedenen Techniken.

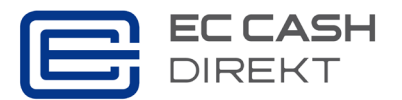

Sie sehen nun wieder die Auswahl zur "Erst- und Zweitanwahl".

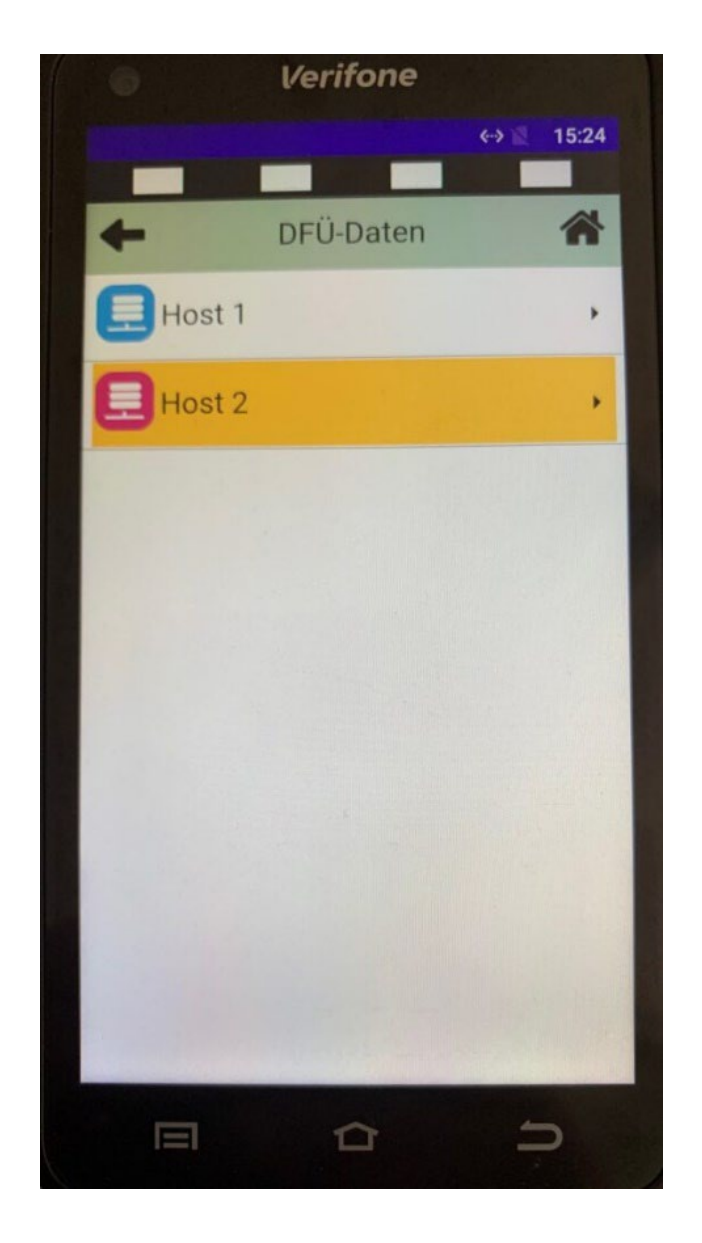

Wir wiederholen nun die Einstellung im Host 2.

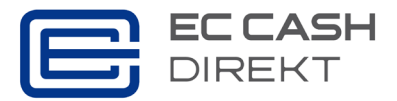

Sie sehen nun die Anwahlparameter für Host 2.

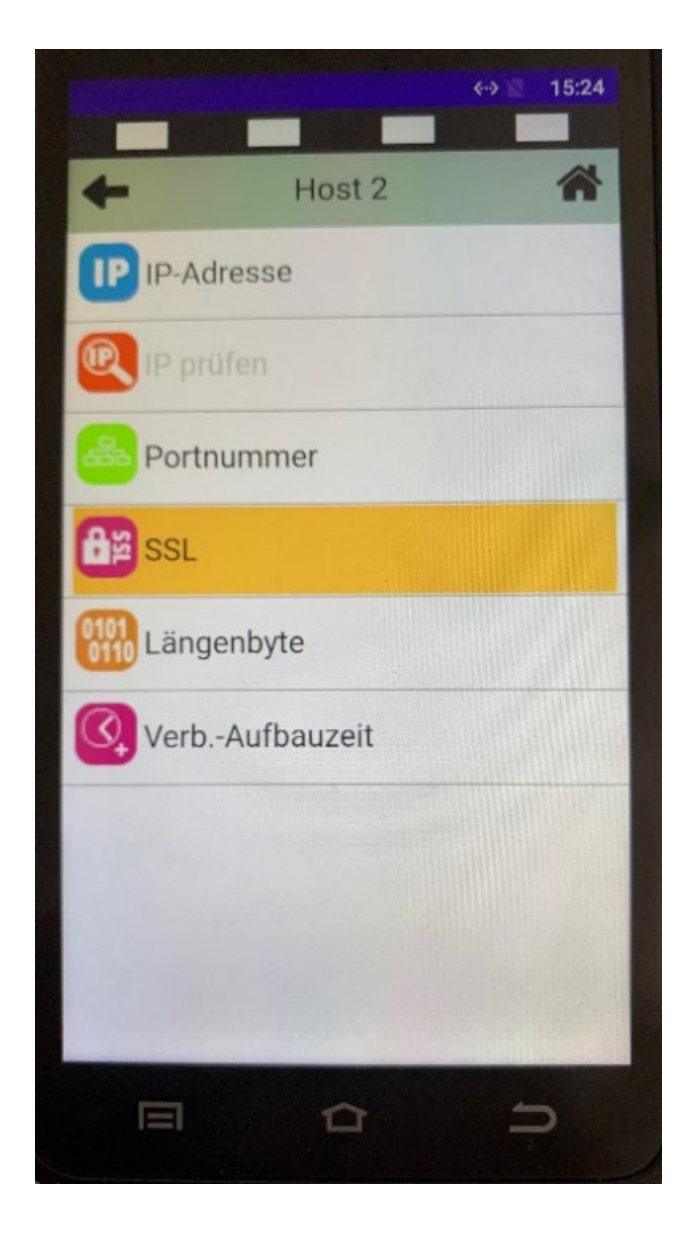

Bitte wählen Sie erneut "SSL".

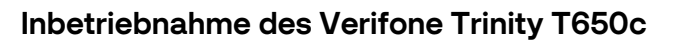

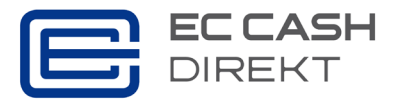

Sie befinden sich wieder im Einstellungsfenster, jedoch nun im Host 2.

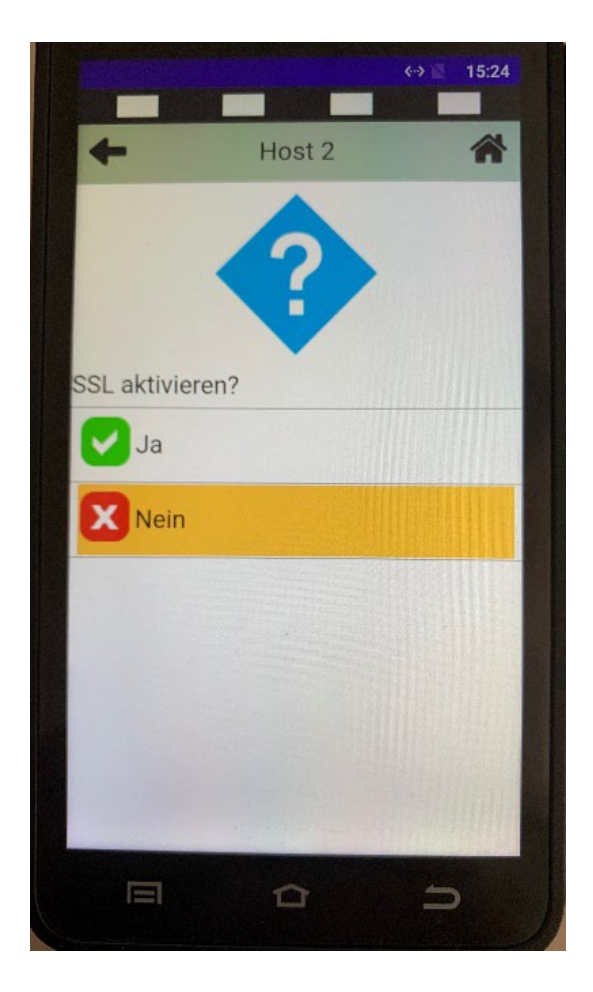

Bitte stellen Sie auch hier die Auswahl auf "Nein".

Die Anzeige springt anschließend wieder auf die Übersicht der Anwahlparameter zurück.

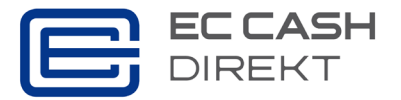

Die notwendigen Einstellungen wurden vorgenommen.

Wir verlassen nun wieder das Menü.

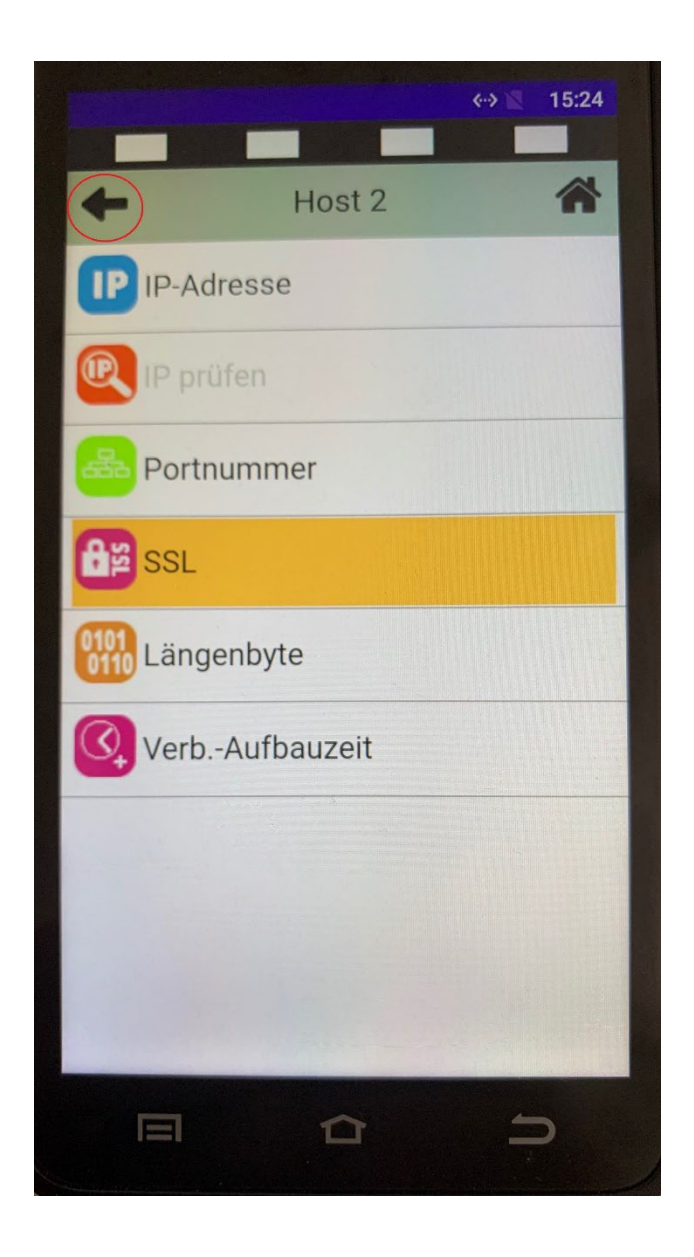

Durch mehrmaliges Drücken des Pfeilsymbols blättern Sie die Menüpunkte wieder zurück.

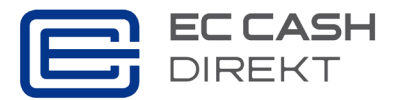

Wir befinden uns nun wieder im Ausgangsdisplay.

Nun beginnen wir mit der Inbetriebnahme des Terminals.

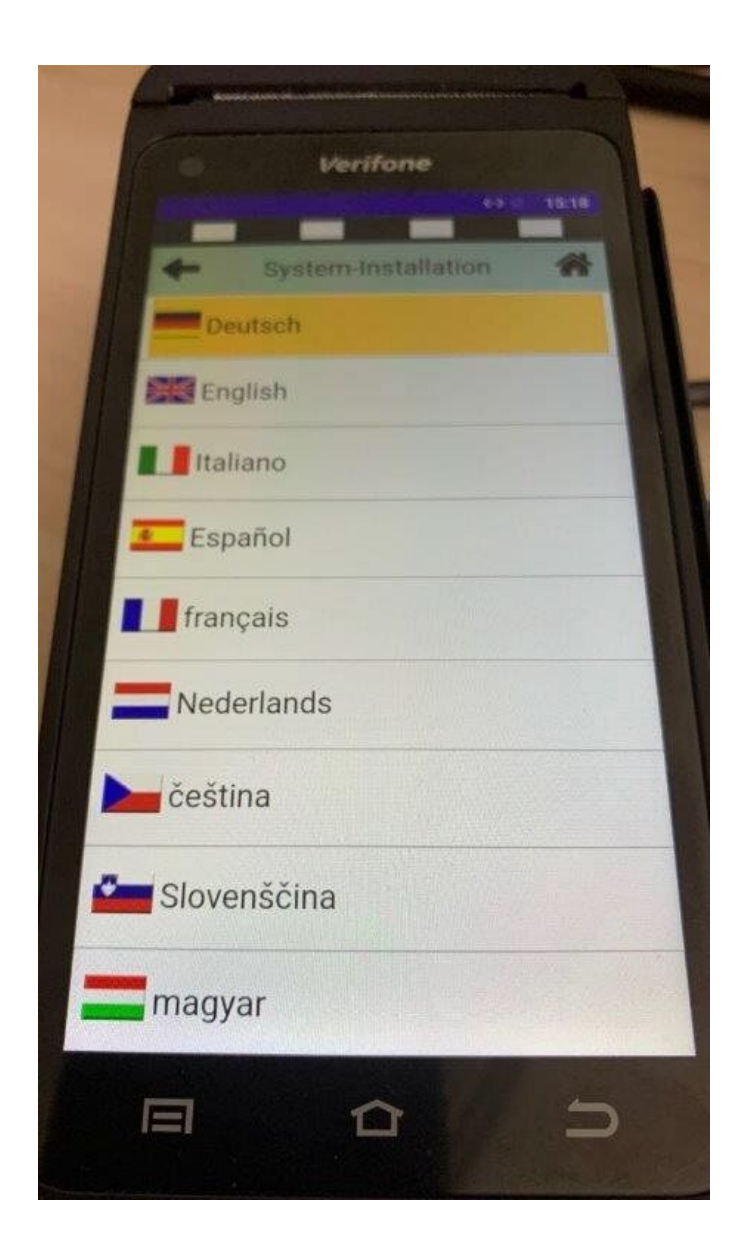

Wählen Sie bitte die gewünschte Terminalsprache.

Wir wählen für die folgende Anleitung die Sprache "Deutsch".

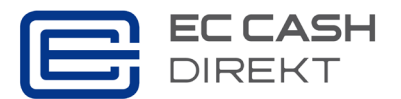

#### Eingabe des Installationspassworts

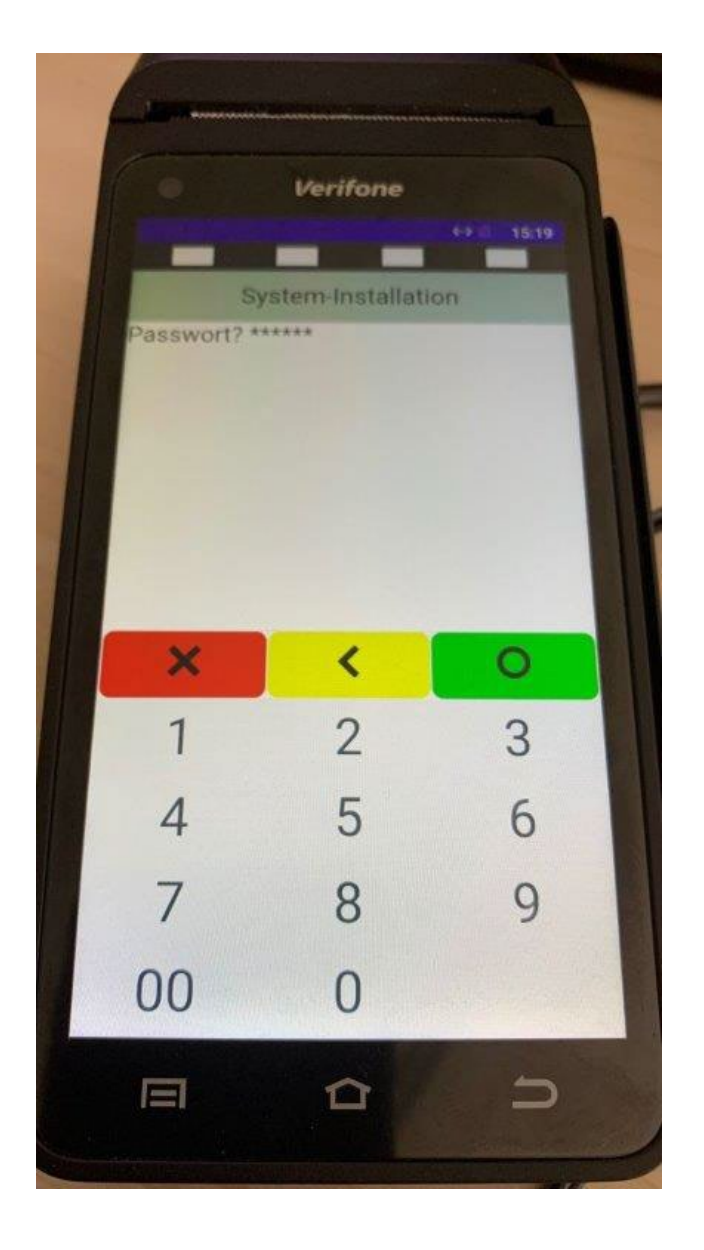

Bitte geben Sie das allgemeingültige Passwort "0 0 0 0 0 0" (6-mal die 0) ein.

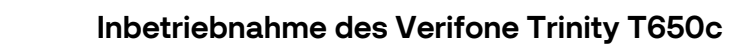

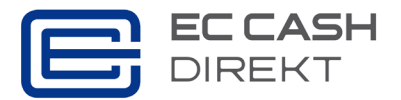

# Eingabe der Terminal-ID im Gerät

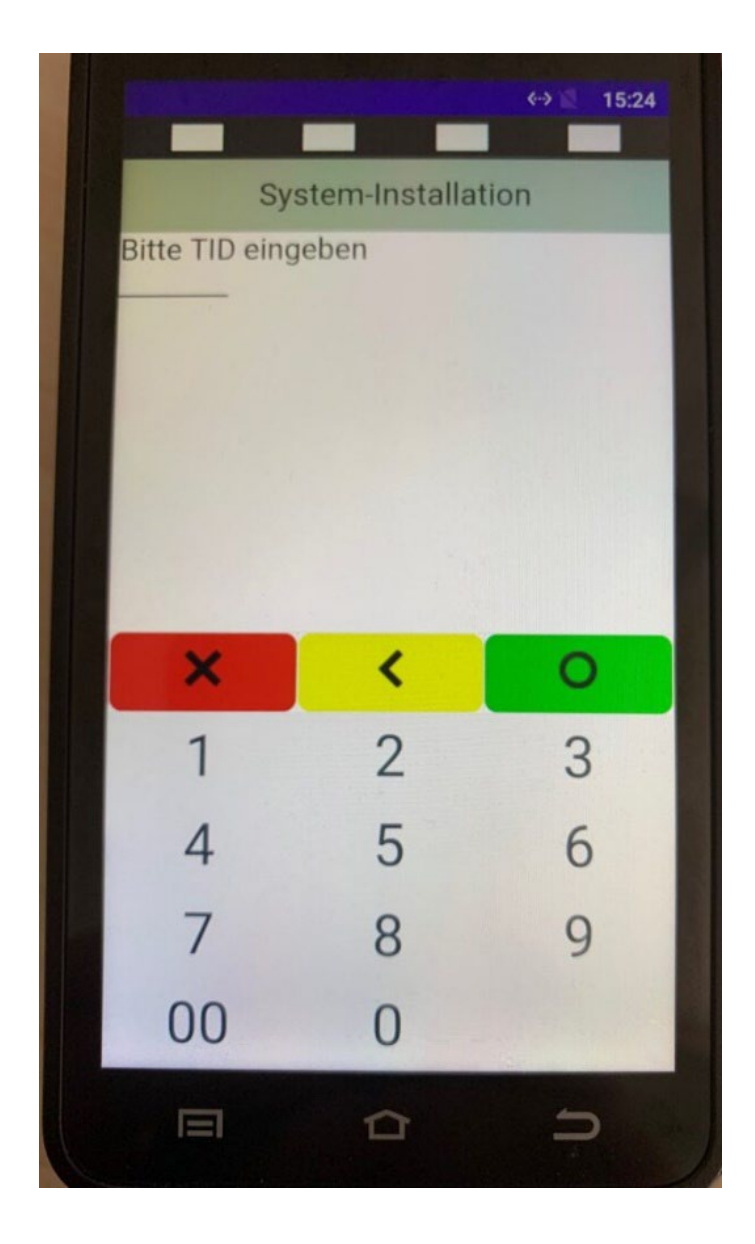

Geben Sie nun die Terminal-ID ein, die Sie dem Welcome Letter entnehmen können, und bestätigen Sie mit der grünen Taste.

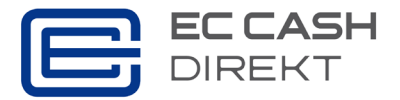

Die Eingabe der Terminal-ID wird wiederholt.

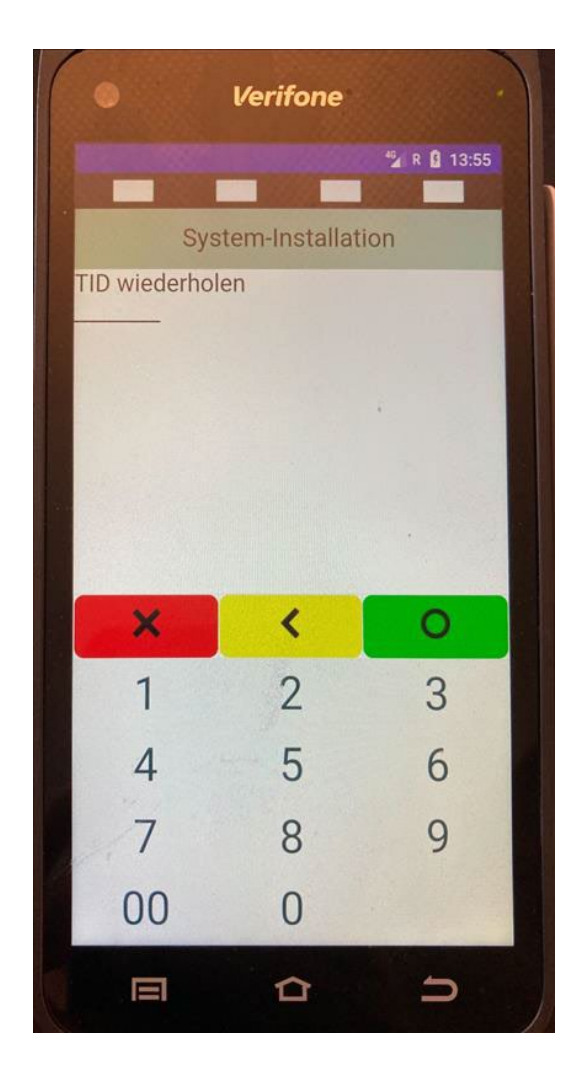

Die Terminal-ID ist einmalig und darf auch immer nur bei einem Terminal verwendet werden. Zur Prüfung der richtigen Eingabe wiederholen Sie bitte den Vorgang.

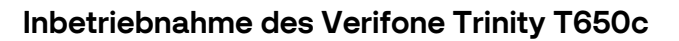

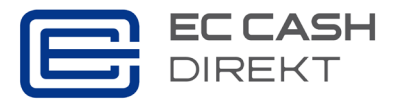

Das Terminal startet im Anschluss die Inbetriebnahme.

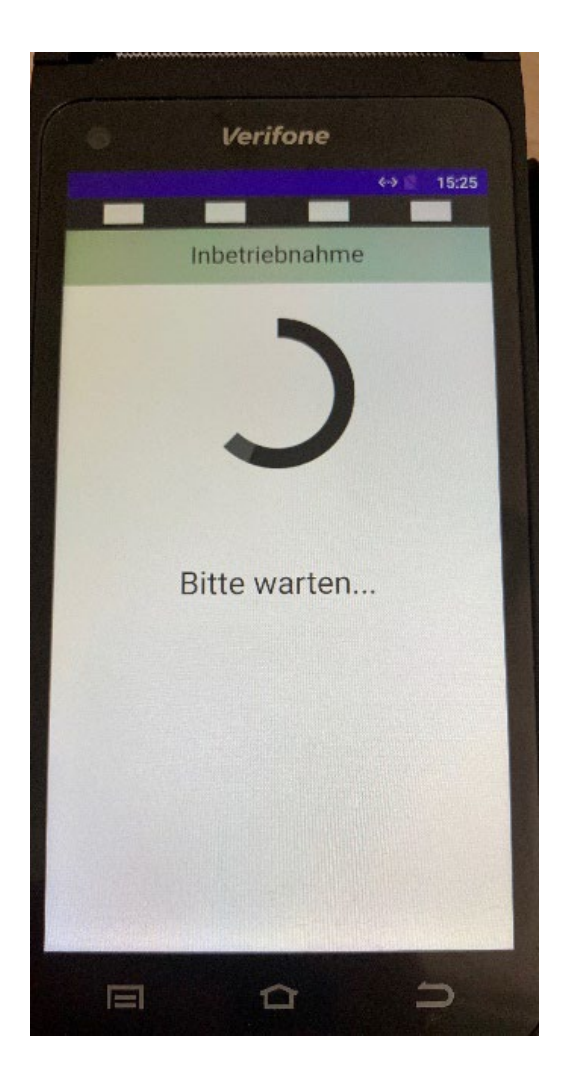

Das Terminal verbindet sich per DHCP (automatische IP-Adressierung) im Kundennetzwerk zu den Rechenzentren der EC Cash Direkt.

Es werden die vertraglich eingestellten Parameter im Gerät eingespielt.

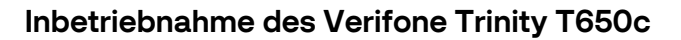

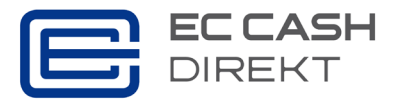

### **Abschluss der Inbetriebnahme**

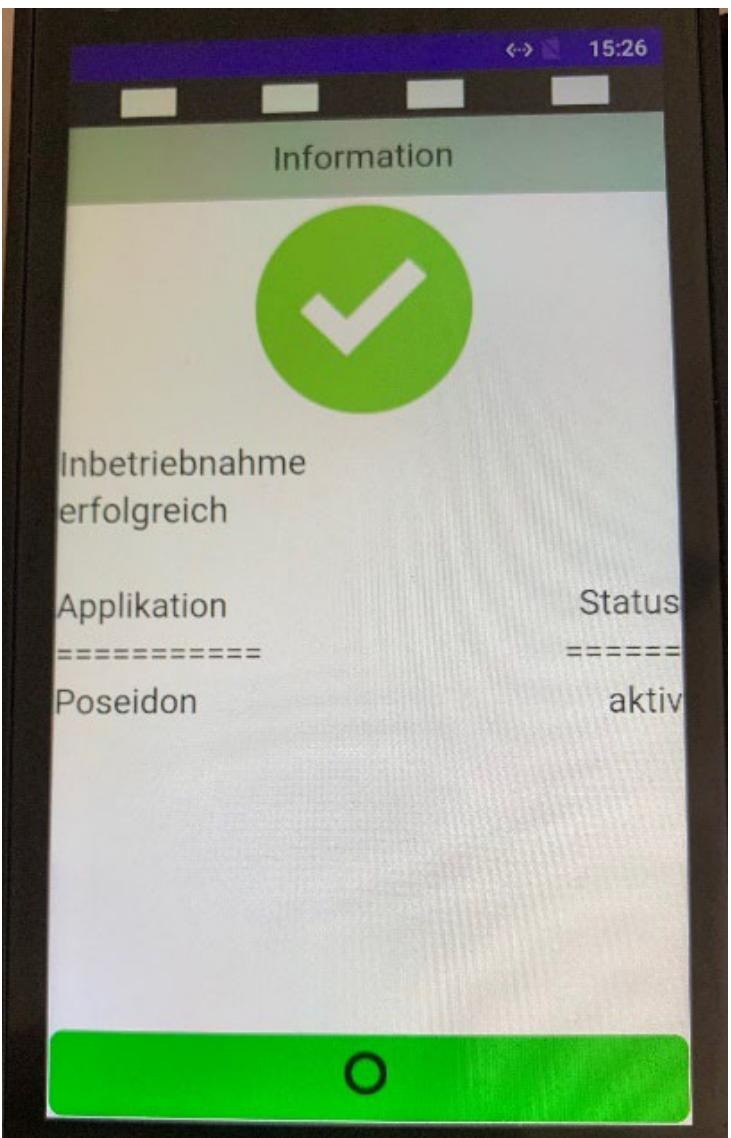

Nach dem erfolgreichen Laden der Einstellungen bestätigt das Terminal dies mit dieser Anzeige. Bitte drücken Sie zum letzten Mal die grüne Taste.

**Die Inbetriebnahme ist nun abgeschlossen.**